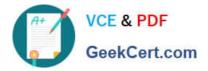

# 1Z0-1033<sup>Q&As</sup>

Oracle CPQ Cloud Service 2019 Implementation Essentials

## Pass Oracle 1Z0-1033 Exam with 100% Guarantee

Free Download Real Questions & Answers **PDF** and **VCE** file from:

https://www.geekcert.com/1z0-1033.html

100% Passing Guarantee 100% Money Back Assurance

Following Questions and Answers are all new published by Oracle Official Exam Center

Instant Download After Purchase

100% Money Back Guarantee

- 😳 365 Days Free Update
- 800,000+ Satisfied Customers

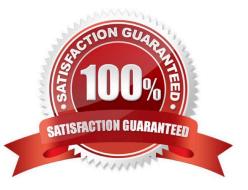

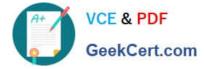

### **QUESTION 1**

When doing a part search from home page, you have the Create Quote button to create a new

Transaction.

How do you change the label of this button?

A. Open the Commerce Process admin page, navigate to Process Actions, and change the label of the "\_action\_new\_transaction" action.

B. Go to the Process Invocation admin page, open the Part Search Results page, select navigation "Rules" of the action that has the type "Start", and change the name of the invocation rule which points to the right commerce process.

C. Go to the Process Invocation admin page, open the Part Search Results page, and change the name of the action that has the type "Start".

D. Open the Text Administration admin page, go to "C", change the entry "Create Quote" and enter "Translated Text."

```
Correct Answer: A
```

### **QUESTION 2**

Given the following code:

```
xmlPayload = "<?xml version= "1.0" encoding="UTF-8"?><library><book lang= "en">Spring in
Action</book><book lang= "fr">J2EE Blueprint</book></library>";
xpaths = string [1];
xpaths [0] = "/library/book/@lang";
output = rwadxmlmultiple (xmlPayload, xpaths);
for xpath in xpaths (
          print (" (key) = ( "+ xpath +") ");
          values = string [1];
          values = get (output, xpath);
          for value in values{
                  print (" (value) = (" + value + ") ");
          ł
1
return " ";
What will be returned?
A. (key) = (/library/book/@lang)(value) = (en)(value) = (fr)
```

```
B. (key) = (/lang/book/library)(value) = (en)(value) = (fr)
```

- C. (key) = (/library/book/@lang)(value) = (English)(value) = (French)
- D. (key) = (/library/book/@lang)(value) = (Spring in Action)(value) = (J2EE Blueprint)

Correct Answer: B

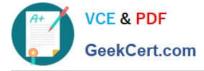

#### **QUESTION 3**

A customer has BOM Mapping configured on their site using a simple Table-Based BOM Mapping rule.

However, they want to modify their BOM Mapping to also map an additional Configuration attribute to a

Transaction Line level attribute.

Which two methods can the customer use to achieve this? (Choose two.)

- A. Add a new entry in the BOM Attribute Mapping table for the BOM item.
- B. Add a new entry in the BOM Item Mapping Definition table for the BOM item.
- C. Add a new entry in the BOM Attribute Definition table for the BOM item.
- D. Define an Advanced BML-Based BOM Mapping rule that populates the "attributes" node of the BOM item.
- E. Define an Advanced BML-Based BOM Mapping rule that populates the "definition" node of the BOM item.
- F. Define an Advanced BML-Based BOM Mapping rule that populates the "fields" node of the BOM item.

Correct Answer: AD

### **QUESTION 4**

A red "X" appears instead of a part (item) in a configuration. What causes this?

- A. The Recommended Item rule is recommending a part that does not exist.
- B. The Recommended Item rule is not firing.
- C. The Recommended Item rule is recommending more than one-part number.
- D. The Recommended Item rule is recommending an incorrect price for the part number.

Correct Answer: A

### **QUESTION 5**

Which is the correct procedure for adding multiple files to File Manager in a single step?

A. Click File Manager on the Admin home page, click the Browse button next to "Browse for ZIP File", identify the zip file to upload, and click the Add/Update Files button.

B. Click File Manager on the Admin home page, select the folder, where you want to store the new files, click the Browse button next to "Browse for ZIP File:", identify the zip file to upload, and click the Add File button.

C. Click File Manager on the Admin home page, select the folder where you want to store the new files, click the Browse button next to "Browse for ZIP File:", identify the zip file to upload, and click the Add/ Update Files button.

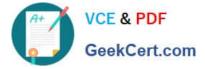

D. Click File Manager on the Admin home page, select the folder, where you want to store the new files, click the Browse button next to "Browse for ZIP File:", and click the Add/Update Files button.

E. Click File Manager on the Admin home page, select the folder, where you want to store the new files, click the Browse button next to "Browse for ZIP File:", identify the zip file to upload, and click the Add File button.

Correct Answer: C

1Z0-1033 VCE Dumps

1Z0-1033 Exam Questions

1Z0-1033 Braindumps